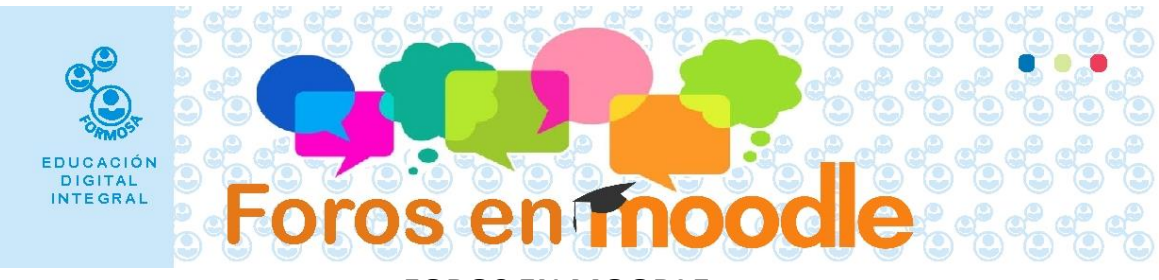

### **FOROS EN MOODLE**

El foro es una herramienta asincrónica que permite la participación reflexiva, la construcción de respuestas elaboradas y la flexibilidad en los tiempos de realización. Es un espacio de comunicación y participación en el que el estudiante se convierte en participe activo de la construcción de su conocimiento, en interacción con sus pares, docentes y recursos.

### **Existen varios tipos de foros:**

**Foro general:** Presenta el formato de blog. Está constituido por hilos o tópicos de debate. Siempre se debe responder al tópico principal. Para el docente – tutor es complejo el seguimiento.

**Foro Debate sencillo**: Es el formato más simple y se genera a partir de la consigna del docente. Útil para debates concretos, focalizados, ideales para presentación de los participantes del curso.

El foro de presentación se crea a partir de una consigna en la que el tutor invita a los participantes del curso a compartir información básica: Nombre, localidad, en que escuela trabaja, expectativas respecto del curso, etc. Es importante para conocerse.

**Foro de Preguntas y respuestas:** La característica que presenta es que los alumnos no ven ninguna respuesta (si la consigna) hasta el momento de compartir su producción. El foro se abre después de que el alumno interviene, evitando de ese modo la copia y garantizando la participación sin influencia del resto.

**Foro de Novedades:** A diferencia de los anteriores – que debemos generar nosotros – éste se genera automáticamente al inicio del curso. Otra característica distintiva es que los alumnos no pueden hacer aportes. Se usa para anunciar la apertura de un nuevo tema, fecha de entrega de una tarea o actividad, compartir información importante. Lo que se escribe en el foro de novedades los participantes reciben de manera automática en su correo electrónico.

# **¿Cuándo creo un foro?**

Cuando busco la participación de los alumnos en debates, consultas concretas y/o análisis de un material. En función de lo que busco como docente analizo cuál es el formato que más se adapta según los resultados esperados.

Hay que aclarar fecha de apertura y cierre del foro, si hay obligatoriedad o no. Es interesante que se participe del foro al menos una vez. La consigna debe ser clara concisa, sin ambigüedades.

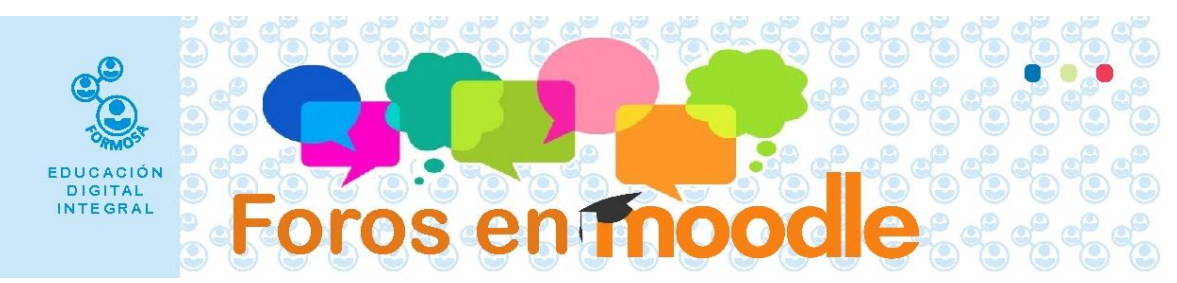

# **Rol del docente en el foro:**

No es suficiente con crear un foro, el docente debe participar en todo momento, conducir y orientar los aportes, observar si se pierde el horizonte.

Debe fomentar e incentivar la comunicación entre pares, propiciar que las dudas que se planteen puedan ser resueltas por otros estudiantes, repreguntar.

Debe realizar el cierre de ideas centrales, la conclusión del docente va a ser determinante para considerar la utilidad del foro.

Se recomienda que el tutor, luego de una serie de participaciones (de 3 a 5) realice devoluciones y valore la participación de los alumnos.

# **MANOS A LA OBRA:**

Vamos a crear el foro de presentación.

1. Una vez que ingresa al curso haga clic en el botón **Activar edición**

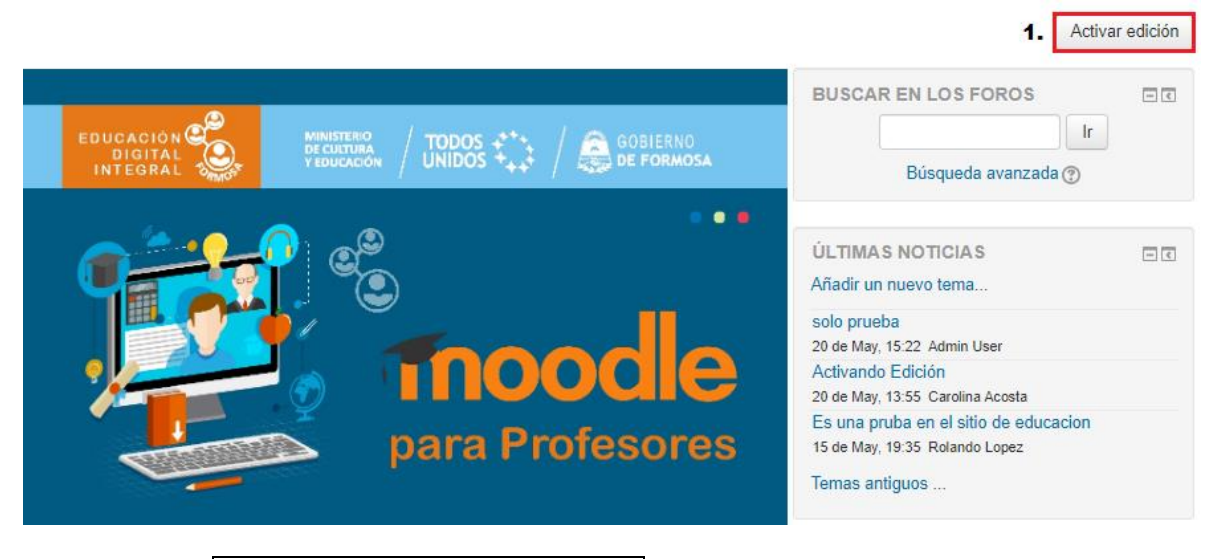

2. Luego clic en **+ Añade una actividad o un recurso**

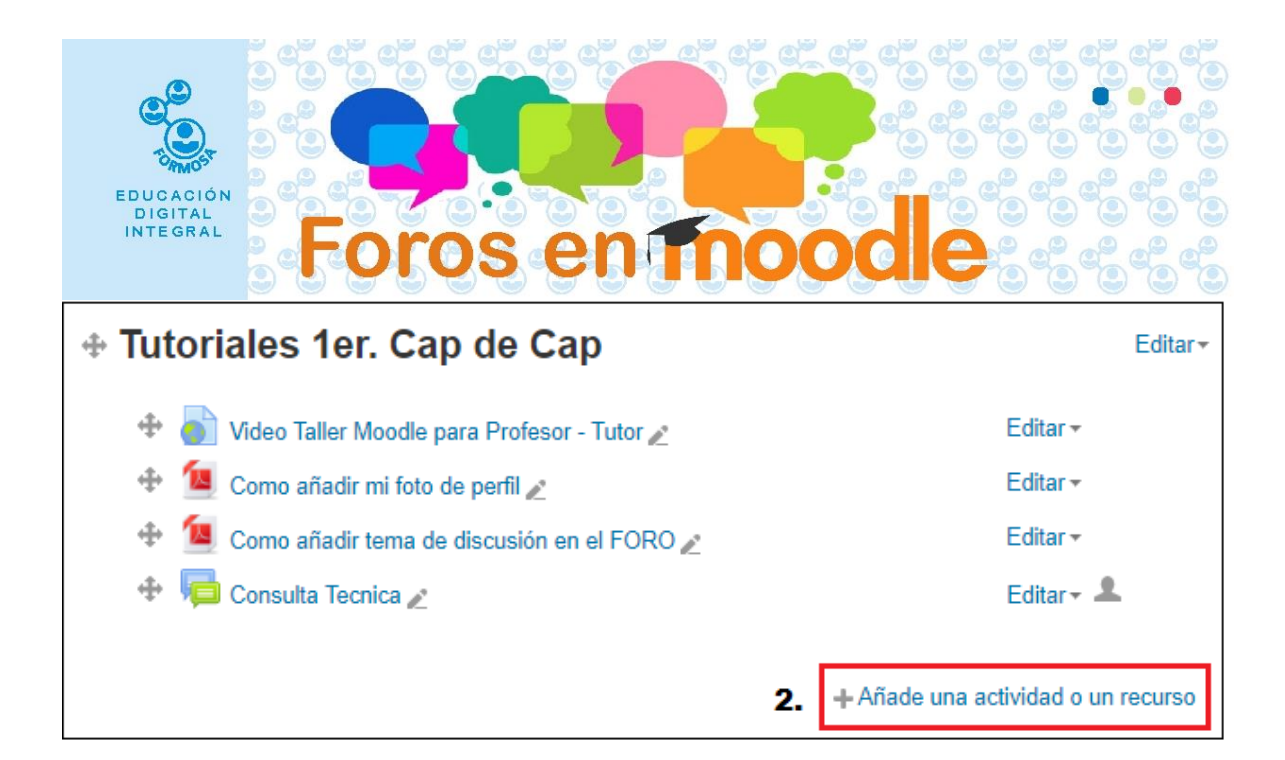

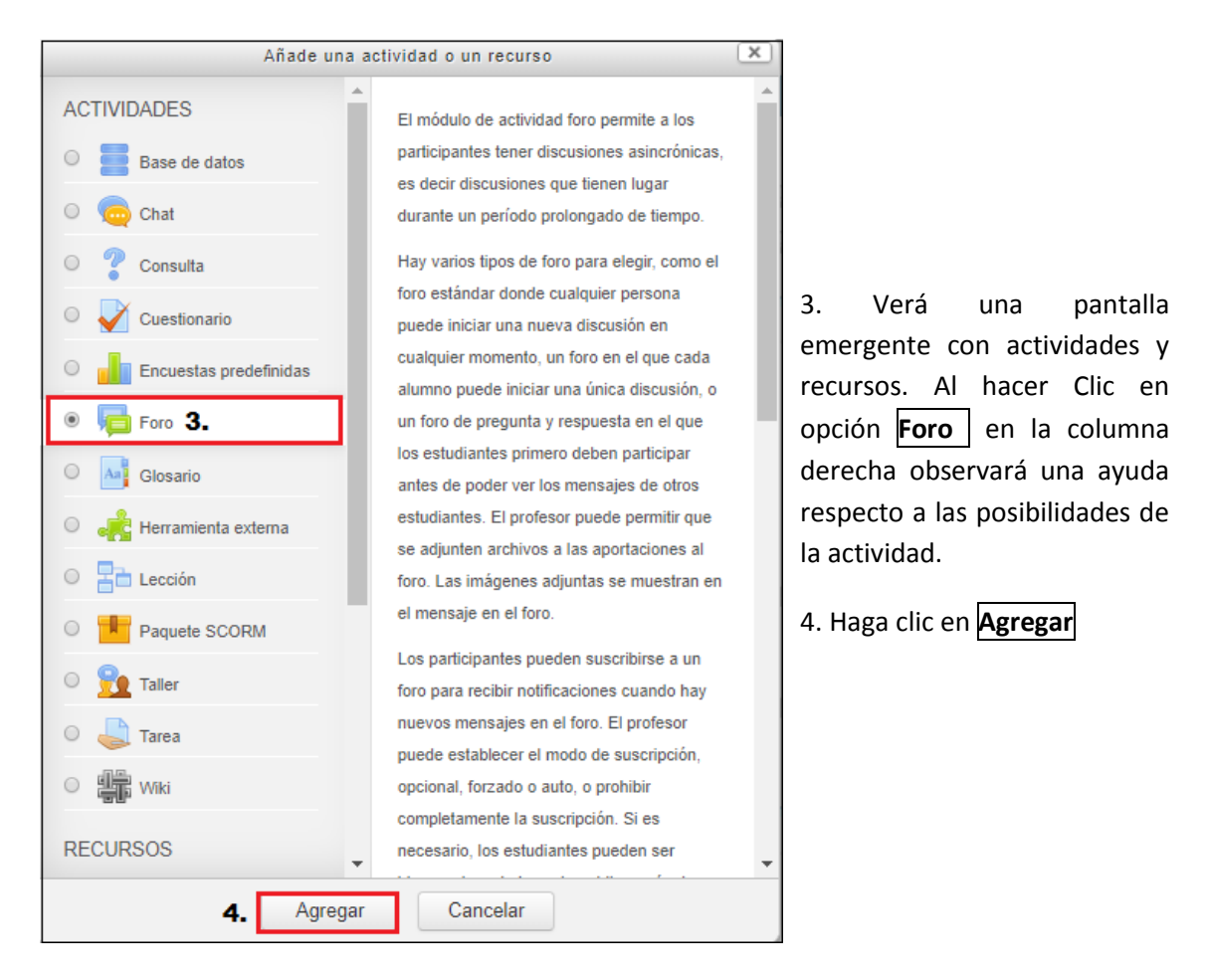

Aparece una ventana que indica que se está "Agregando un nuevo Foro a Tutoriales 1er. Cap de Cap".

5. En la ventana, el primer campo obligatorio corresponde al Nombre del foro.

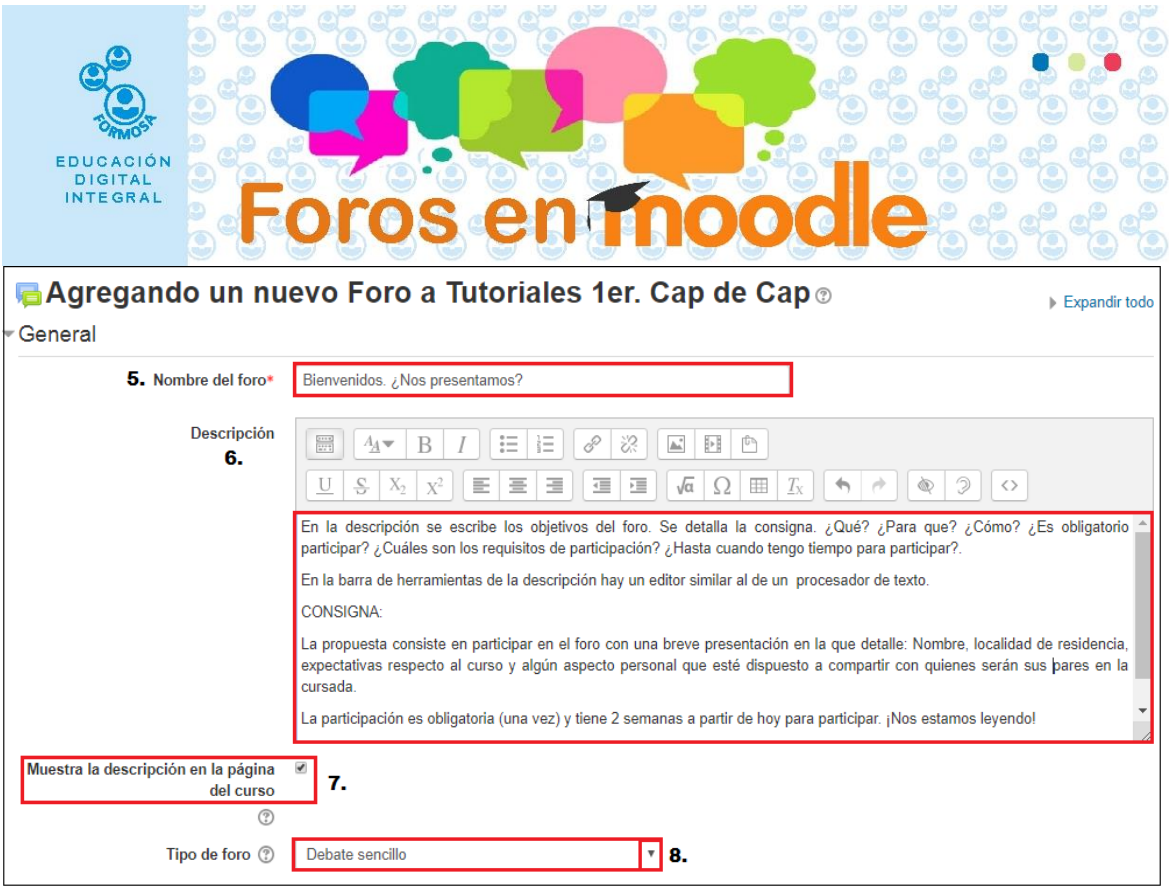

6. La **Descripción** en el caso de los foros es la consigna, los objetivos del foro. Se especifica ¿Qué? ¿Para qué? ¿Cómo? ¿Cuáles son los requisitos de participación? ¿Es obligatorio? ¿Hasta cuándo tengo tiempo para participar?

En la barra de herramientas de la descripción hay un editor similar al de un procesador de texto.

7. Haga clic en el cuadro **Muestra la descripción en la página del curso**.

8. En **Tipo de foro** haga clic sobre la flecha que va hacia abajo y seleccione **Debate Sencillo**

9. En el item: "**Adjuntos y recuento de palabras",** podrá indicar el tamaño máximo del archivo adjunto.

10. En el número máximo de archivos que puede compartir un participante, se recomienda limitar entre 1 y 3.

11. Si es de su interés puede mostrar el número de palabras usado en el archivo.

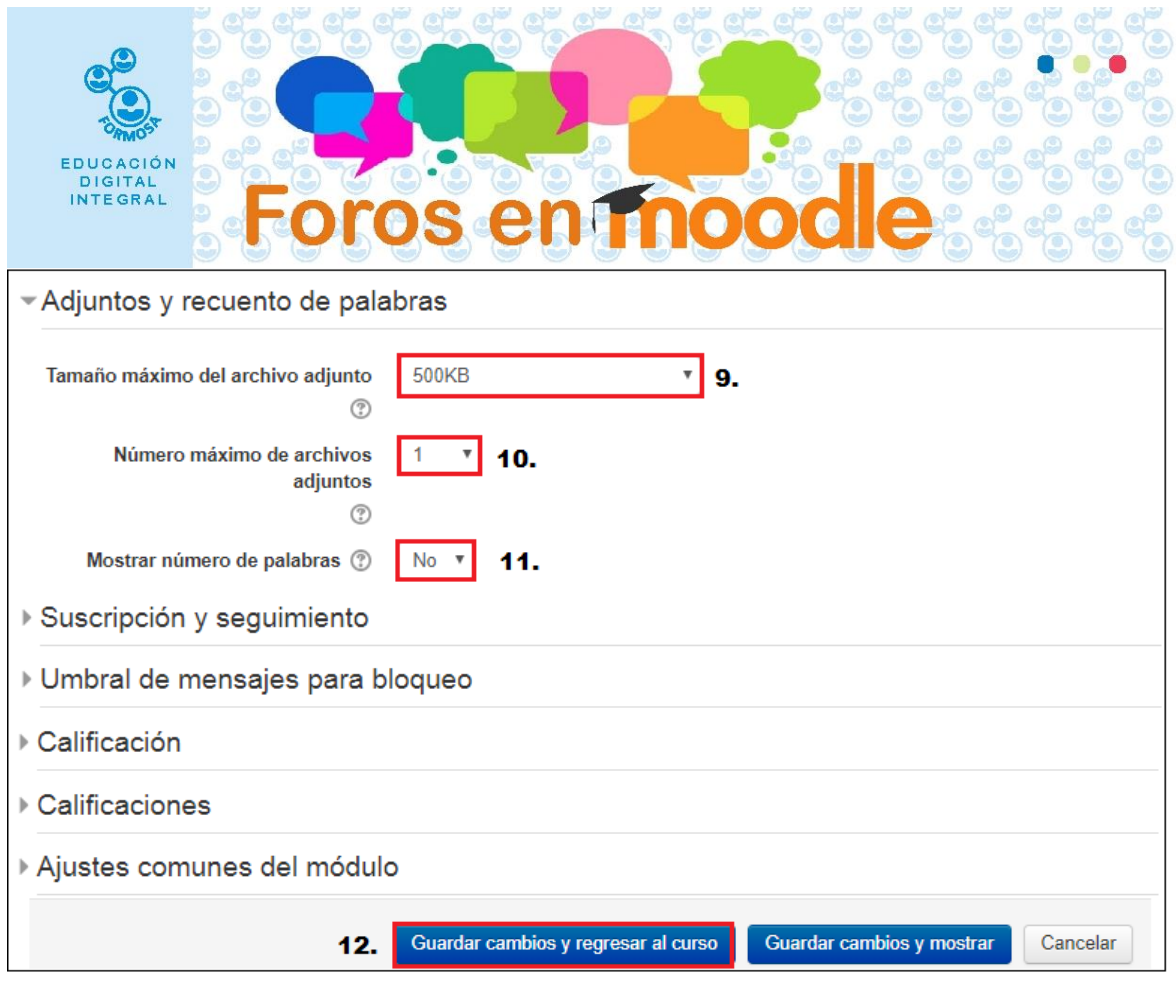

Seguidamente observará varias opciones que podrá personalizar tales como:

- Suscripción al foro y el rastreo de lectura (opcional o forzoza)
- Tiempo de bloqueo que le da la posibilidad de dar el foro por terminado.
- Calificaciones  $\rightarrow$  Tipo de Consolidación: para elegir entre escala (Regular Bueno Muy bueno) o puntuación (1 al 10 – 1 al 100)
- Limitar las calificaciones indicando un rango de fecha límite.

Como es la primera participación en el foro recomendamos no calificar y pasar al punto siguiente.

12. Para finalizar haga clic en el botón **Guardar cambios y regresar al curso**

El foro se presenta de la siguiente manera:

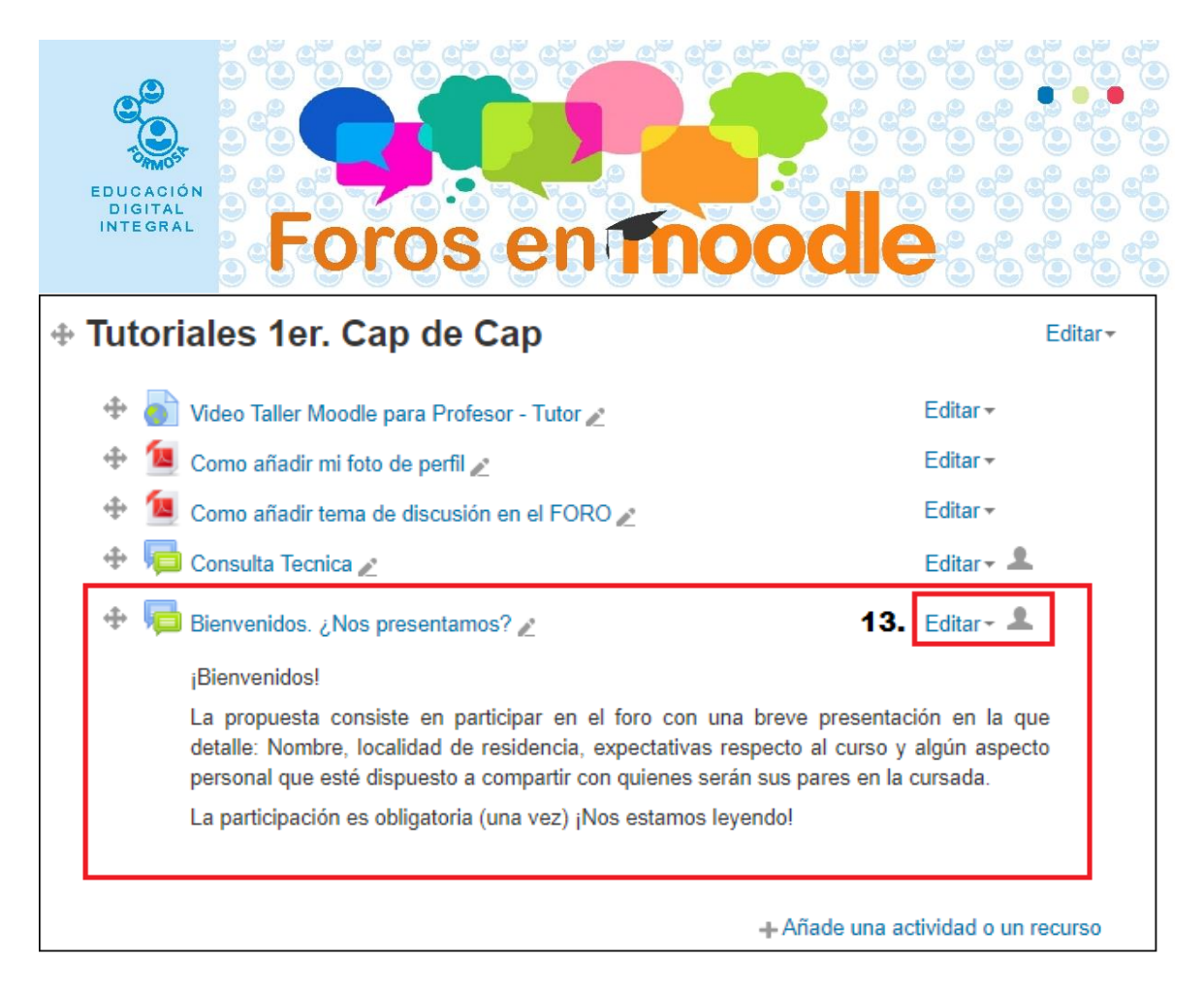

13. Si no está conforme o desea realizar algún cambio, haga clic en el botón Editar, realice las modificaciones y luego repita el paso 12.

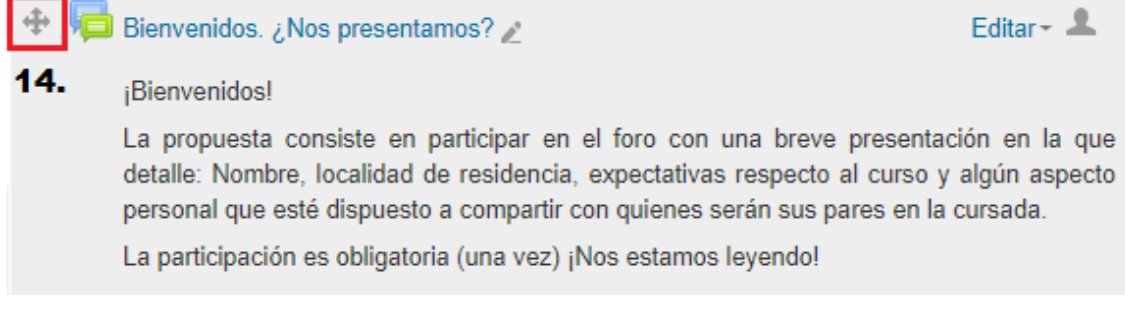

14. Para que la actividad Foro de Bienvenida preceda al Foro de Consulta Técnica debe situarse sobre el símbolo en forma cruz, presionar el boton izquierdo del mouse y arrastrar hasta la posicion deseada.

Ahora está en condiciones de añadir una nueva actividad o recurso a su aula.